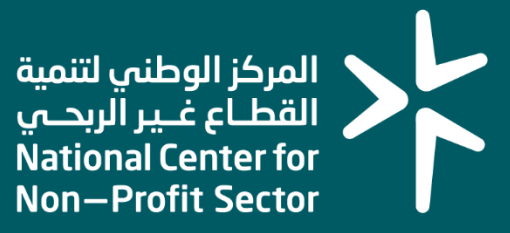

# **رع بأمان ّ خدمة تحميل ترميز تب رعات ّ ) Code QR )لتراخيص التب**

دليل مفّوض الكيانات غير الربحية **مارس 2024م ، رقم اإلصدار 1.0** "الرجاء مراعاة تاريخ الإصدار وبإمكانكم الاطلاع على الأدلة المحدثة من خلال موقع المركز الوطني لتنمية القطاع غير الربحي"

# وصف الخدمة

هي خدمة تمكن مفوض الكيان من تحميل ترميز تبّرع بأمان )Code QR )لتراخيص التبّرعات التابعة للكيان المفوض عليه حيث يتيح استخدام رمز االستجابة السريع للمتبّرعين ان يتأكدوا من صحة وسريان الترخيص، لذا يتوجب على الكيانات التي لديها تراخيص تبّرعات ان تقوم باستخدام الترميز في التصاميم اإلعالنية حين الدعوة لجمع التبّرعات في وسائل االعالنات المختلفة بحسب نوع الترخيص، وذلك لتسهيل وصول جمهور المتبرعين إلى تفاصيل الحملة او المشروع بما يرفع من مستوى الموثوقية و يعّزز الحوكمة. كما يمكن تصدير رابط لصفحة التحقق من الترخيص وذلك الستخدام الرابط في الرسائل النصية او التذكيرية المرسلة للمتبرعين المحتملين لمعاينة بيانات الترخيص او يمكن وضعه في التطبيق ومنصات الكيان او المنصات الوطنية للتبرعات، وذلك وفق اشتراطات المركز الوطني لتنمية القطاع غير الربحي والأنظمة واللوائح ذات العلاقة.

# قواعد العمل

 $\overline{a}$ 

- أن يكون لدى الكيان تراخيص معتمدة للتبرعات .
	- أن يكون الدخول من خالل مفّوض الكيان .
	- استخدام الترميز وفق الترخيص المعتمد للكيان.
- استخدام الترميز وفق التعليمات التنفيذية لالئحة جمع التبرعات للوجوه الخيرية.

# سير عمل الخدمة

خدمة ذاتية ال يوجد بها سير عمل.

# إرشادات االستخدام

 $\sqrt{01}$ 

 $\sqrt{02}$ 

# الخطوة الأولى (الدخول للحساب)

الدخول إلى موقع المركز عبر الرابط التالي: /[https://ncnp.gov.sa](https://ncnp.gov.sa/)

ثم الضغط على زر تسجيل الدخول أعلى يسار الصفحة الرئيسية .

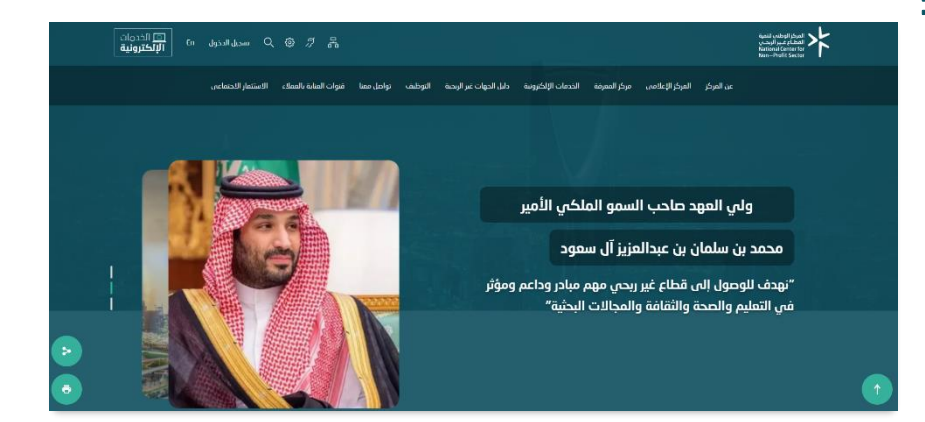

#### بعد ذلك سوف تظهر نافذة جديدة يتم من خاللها الدخول باستخدام النفاذ الوطني الموحد الُمتاح من خالل مركز المعلومات الوطني كالتالي:

- -1 إدخال رقم الهوية الوطنية.
	- -2 النقر على التالي.
- -3 سيصلك الرقم الخاص بالنفاذ وتقوم باختياره في تطبيق نفاذ على هاتفك المحمول لتوثيق عملية الدخول.

بعد اكتمال الخطوات سينقلك النظام بشكل مباشر إلى ملف الكيان

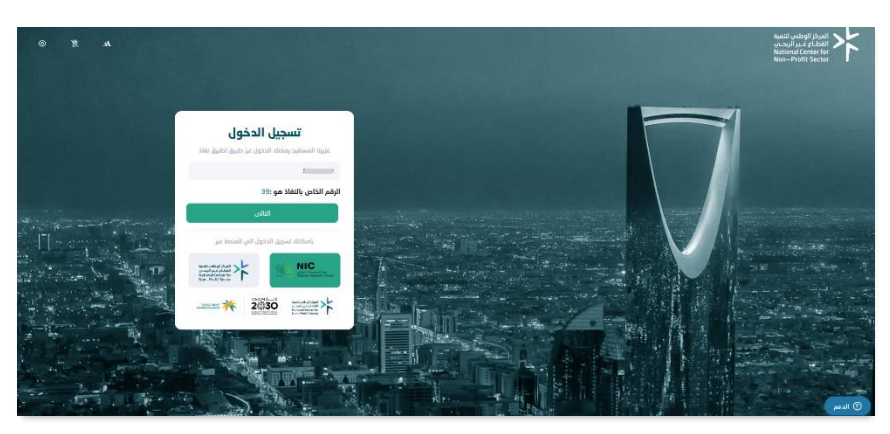

## الخطوة الثانية (الدخول إلى صفحة التراخيص)

#### في حال لديك تفويض على كيان واحد فهذه الخطوة غير إلزامية، وفي حال وجود أكثر من كيان مفوّض عليه سوف تظهر نافذة جديدة يتم من  $\left.\begin{array}{l} \left\langle \psi_{i}(t)\psi_{j}(t)\psi_{j}(t)\right\rangle \\ \left\langle \psi_{i}(t)\psi_{j}(t)\psi_{j}(t)\psi_{j}(t)\right\rangle \\ \left\langle \psi_{i}(t)\psi_{j}(t)\psi_{j}(t)\psi_{j}(t)\right\rangle \end{array}\right>$ خاللها:

- -1 اختيار الكيان المراد الوصول إلى ّ تراخيص التبرعات له من خالل قائمة الجمعيات المفوض عليها.
	- -2 ثم النقر على خيار الكيان المراد االطالع على تراخيصه.

01

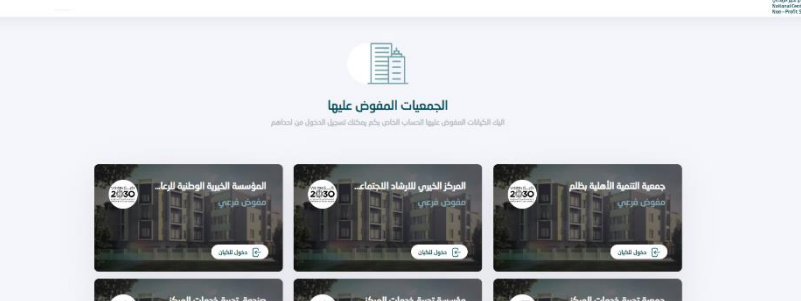

#### بعد ذلك سوف يظهر ملف الكيان، يتم الدخول على تراخيص الكيان من خالل : 20

- -1 النقر على األيقونة التالية في يمين الشاشة.
	- -2 قم باختيار تراخيص الكيان.

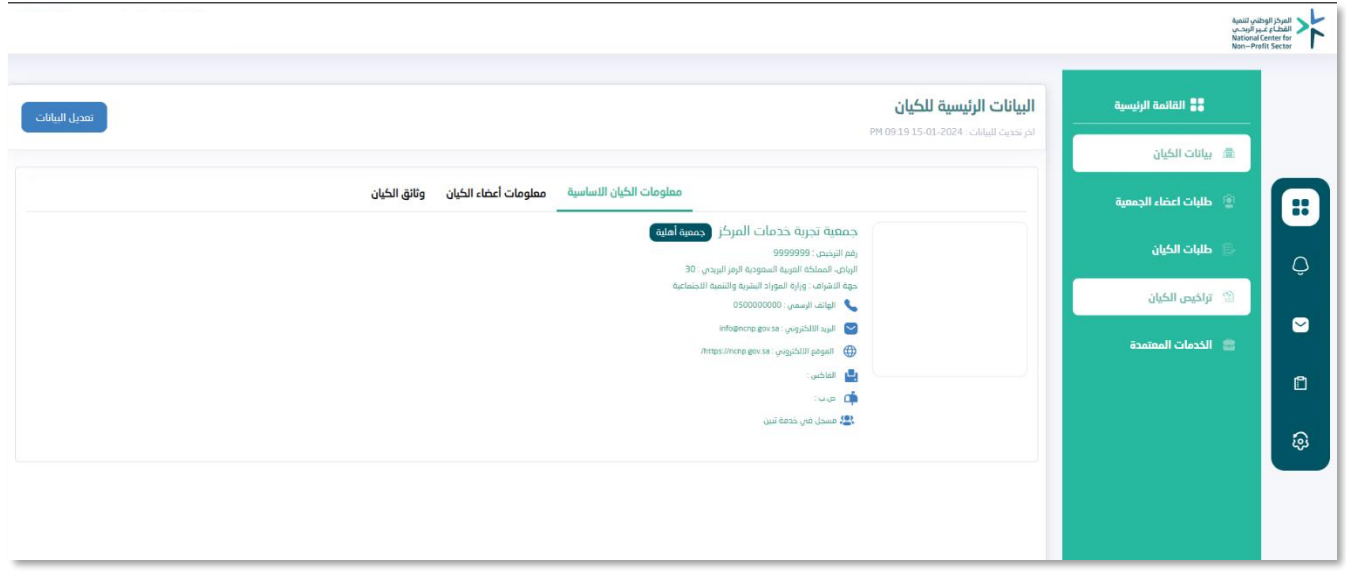

## الخطوة الثالثة (تحميل ترميز تبرّع بأمان)

يمكنك الآن اختيار الترخيص المطلوب والدخول على التفاصيل من خلال النقر على الأيقونة التالية ® وسيتم عرض تفاصيل الترخيص. 01

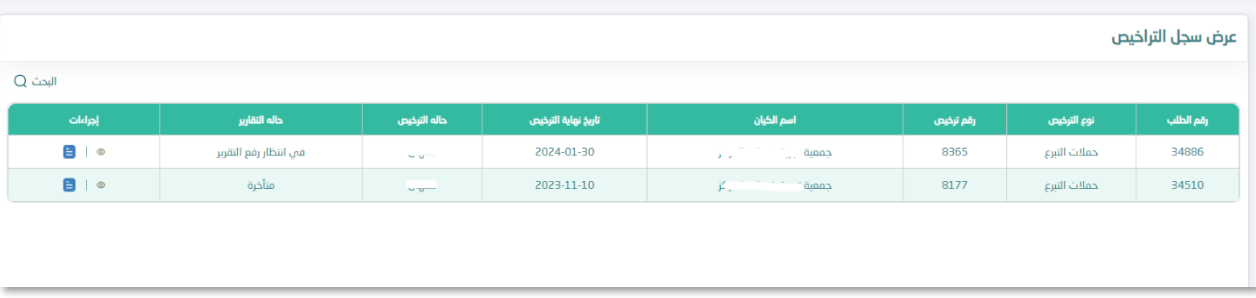

 بعد ذلك سيظهر لك تفاصيل الترخيص، و بحسب الصورة التالية تم وضع إطار باللون األحمر على مكان تحميل الترميز، قم باختيار المقاس المطلوب و سيتم تحميل الترميز على جهازك على صيغة صورة تستطيع استخدامها في وسائل التسويق للحملة.

 $\overline{02}$ 

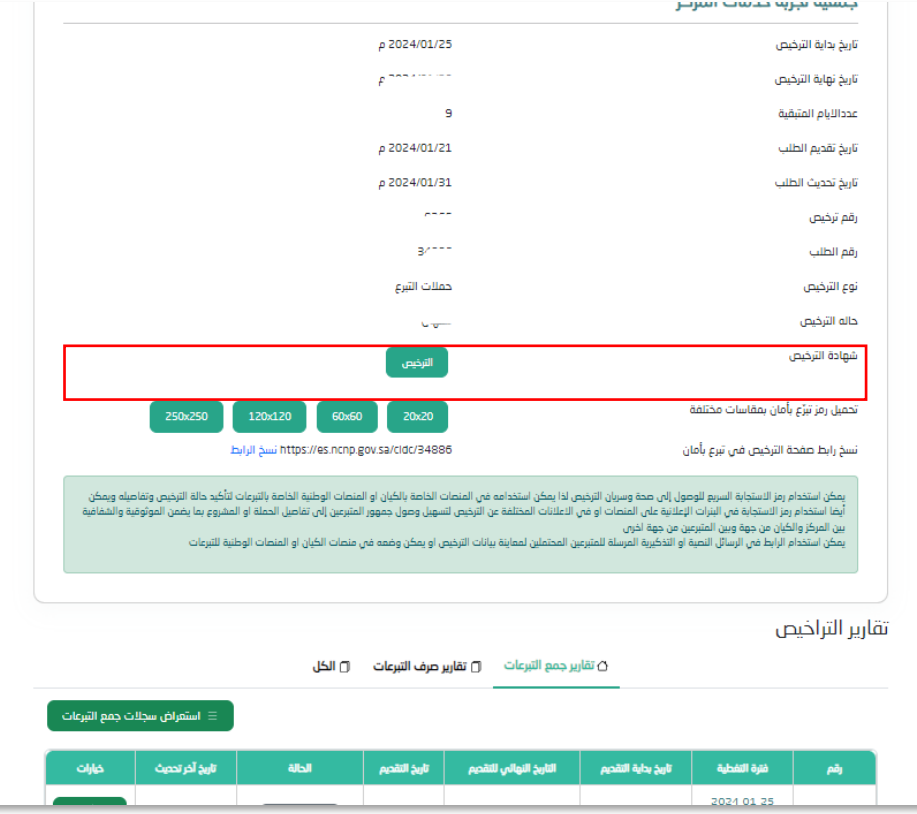

المركز الوطني لتنمية<br>القطــاع غــير الربحــي<br>National Center for<br>Non—Profit Sector

# شكــــراً لك